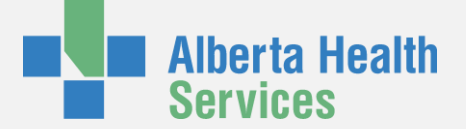

# **Quick Guide: Workforce ESP Self Service at Home (IE)**

This guide will help you sign into Workforce ESP Self Service (Self Service) from **outside the Alberta Health Services (AHS) network** using a personal computer.

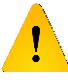

Refer to **QuickGuide: Workforce Self Service at Home (Safari)** if you are trying to access Self Service from an Apple computer.

## **1 Launch Internet Explorer**

- 1. Find the Internet Explorer icon on your computer or start menu
- 2. **Double click** the icon

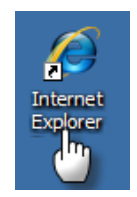

**You must use Internet Explorer version 8 or higher** to access Self Service.

## **2 Open the Alberta Health Services Home Page**

**2** Home | Alberta Health Services - Windows Internet Explorer **EL http://www.albertahealthservices.ca/** 

Launching Internet Explorer will open a browser window.

- 1. Type [www.albertahealthservices.ca](http://www.albertahealthservices.ca/) in your browser bar
- 2. Press **Enter**

You can shortcut steps 3 and 4 below by typing

<http://www.albertahealthservices.ca/esp> directly into your browser window.

# **3 Go to the Workforce ESP - Self Service Login Page**

The browser window will open the AHS home page.

- 1. Click the **Information For** menu on the AHS home page
- 2. Select **Health Professionals** from the menu

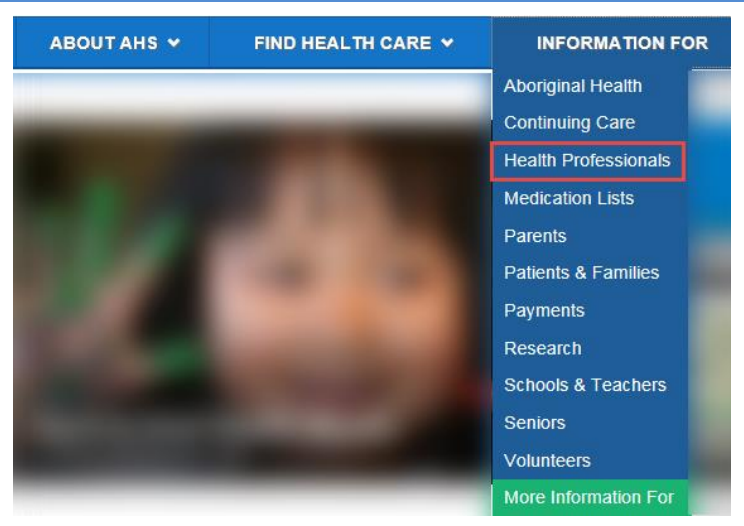

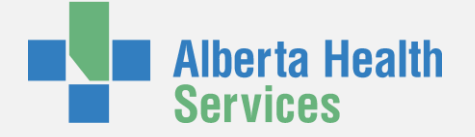

# **4 Go to the Workforce ESP - Self Service Login Page**

You are now on the Health Professionals page.

1. Click **Workforce ESP – Self Service from Home** at the bottom of the Health Professionals page

#### **For Health Professionals**

トナナナナナナナナナナナナナナ

#### **Quick Links**

- Accreditation • Adverse Events & Patient Safety
- AHS Workforce Engagement Survey
- · Early Pregnancy Loss (EPL) Clinic Referral Criteria • Events & Learning Opportunities
- Forms: Referral Forms
- Health Advisories
- Notices • Patient First Strategy
- Policies: Clinical | Corporate Policies & Bylaws | Guidelines

 $\triangle$  Go

• President's Excellence Awards

<Share **Exercise** Report a problem

· Refugee Information **Safety Expectations** 

#### Workforce ESP - Self Service from Home

## **5 Select Your Region**

### **Workforce ESP - Self Service from Home**

#### **About Workforce ESP - Self Service**

Workforce ESP (Environment for Scheduling Personnel) - Self Service is Alberta Health Services' remote electronic staff scheduling technology. Workforce ESP - Self Service was formerly known as R-ESP and ESP Self Service. Select your zone to log into Workforce ESP - Self Service

Calgary Zone Workforce ESP - Self Service For employees scheduled in the Calgary Zone

Access Calgary Workforce ESP - Self Service

Edmonton Zone Workforce ESP - Self Service  $h_{\eta}$  employees scheduled in the Edmonton Zone

• Access Edmonton Workforce ESP - Self Service

Clicking the **Workforce ESP – Self Service from Home** will be directed to the Workforce ESP – Self Service page.

- 1. Find your scheduling region
- 2. Click **Access Workforce ESP – Self Service** under your scheduling region

Workforce Central version 7.0.4

Type in your username and password that you use to log in to an

AHS computer.

# **6 Login to Workforce ESP Self Service**

KRONOS<sup>®</sup>

**User Name** 

Password

Your AHS Username

Your AHS Password

The Access Workforce ESP link will direct you to a Workforce Central log on page.

- 1. Enter your Alberta Health Services (AHS) network username and password
- 2. Press **Enter**

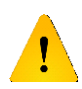

If you have been contacted with an alternative username and password for Self Service, use those credentials instead.

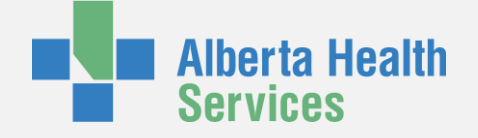

## **7 Run Add-on**

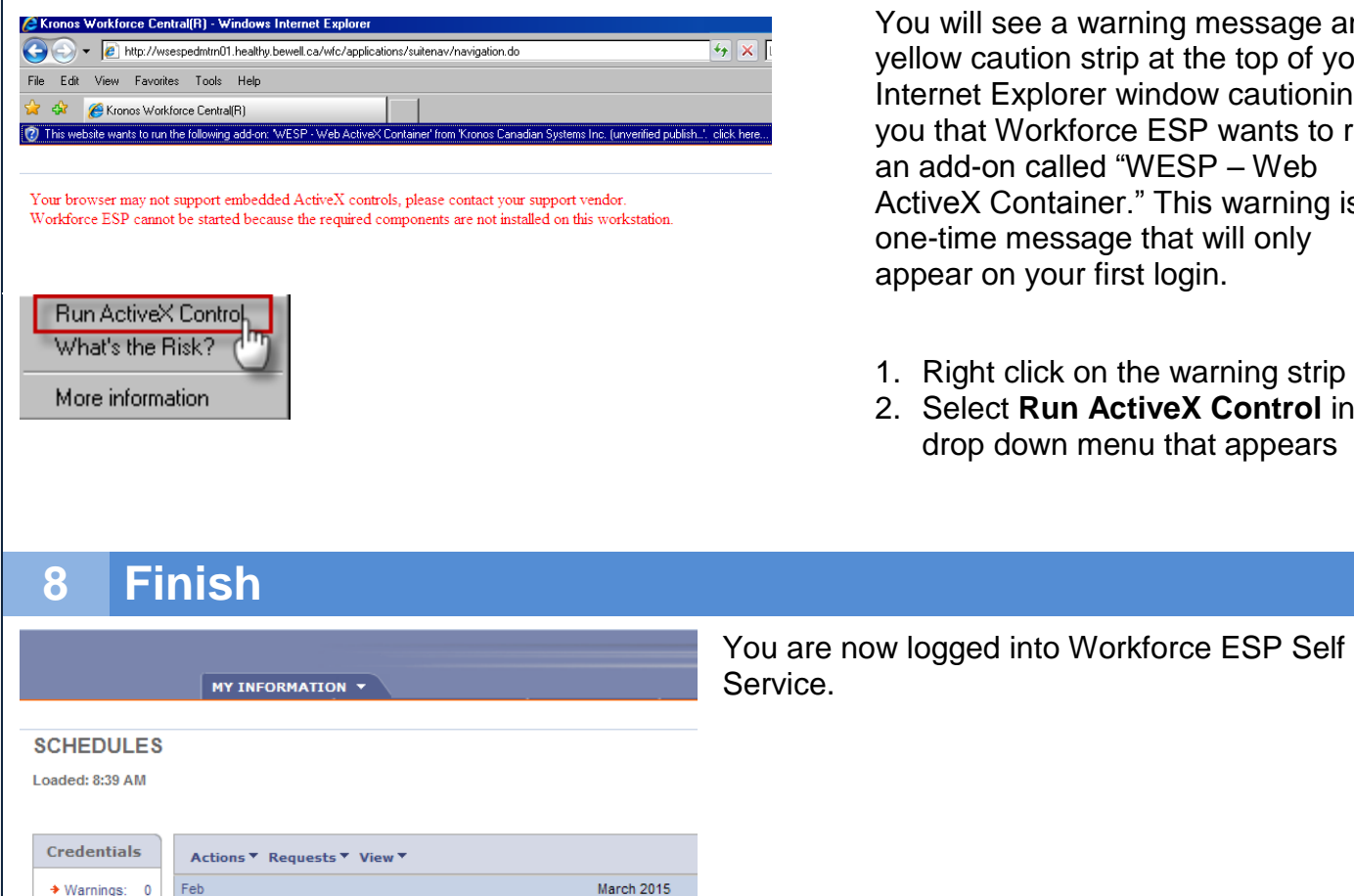

Mon

23 08:00 - 16:15

D.

You will see a warning message and a yellow caution strip at the top of your Internet Explorer window cautioning you that Workforce ESP wants to run an add-on called "WESP – Web ActiveX Container." This warning is a one-time message that will only appear on your first login.

- 1. Right click on the warning strip
- 2. Select **Run ActiveX Control** in the drop down menu that appears

## **Troubleshooting Workforce ESP – Self Service**

#### Call your IT help desk if

 $\mathbf{0}$ 

Sun

 $\rightarrow$  Expired:

**Messages** 

1. You need assistance with your AHS username and password,

Tue

24 08:00 - 16:15

 $\mathbf{D}$ 

Wed

n.

25 08:00 - 16:15

- 2. If need help finding the Workforce ESP Self Service login page, or
- 3. You encounter an error message not described in this guide

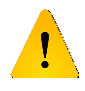

The IT help desk cannot change your personal computer settings or support non-AHS computer applications.

Want more Workforce ESP Self Service review? Access **Workforce ESP Self Service** e-Learning module on MyLearningLink for a demonstration of how to login to ESP and use its basic functions.